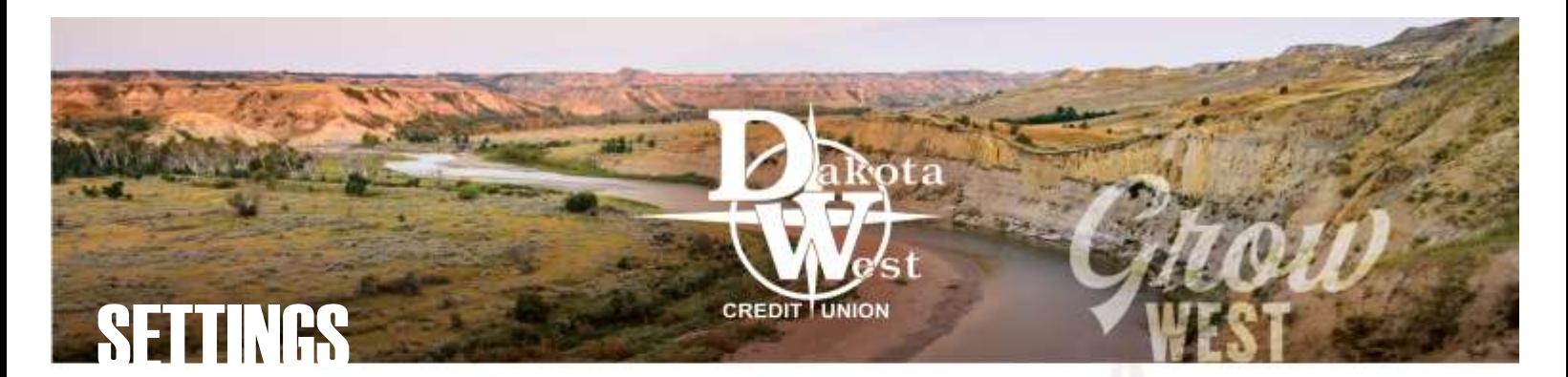

# EXTRA TOOLS TO NAVIGATE YOUR ONLINE ACCOUNTS

Like many devices and software platforms, the Settings section of your online account access is represented by a white gear symbol in the upper right corner of the screen. From this icon, you can find information on to **Personalize** your view, **General** information about our services, and **Regulatory** requirements and documents for your review.

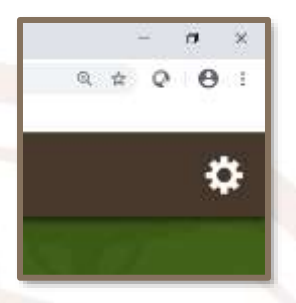

# PERSONALIZE YOUR ACCOUNTS

The **Personalize** section of the Settings link offers you the ability to customize your account display to suit your viewing needs. It also allows you to set up notifications via text or email to keep you up to date on changes to your accounts. You can update your address, phone number, or email address at any time using this secure method.

- [Alerts](https://www.dakotawestcu.com/wp-content/uploads/Alerts.pdf) Set up a device where alerts will be sent, set up texts or emails to advise you of changes to your security settings, receive notifications of transfers between accounts, or set notifications about activity on an account
- Settings Activate and deactivate alternate logon options, rearrange the position of accounts on your display, [change the name used to identify each account on your display,](https://www.dakotawestcu.com/wp-content/uploads/Rename-Accounts.pdf) or hide accounts you prefer not to see
- Profile Update your mailing and physical address, email, or phone number on file with Dakota West

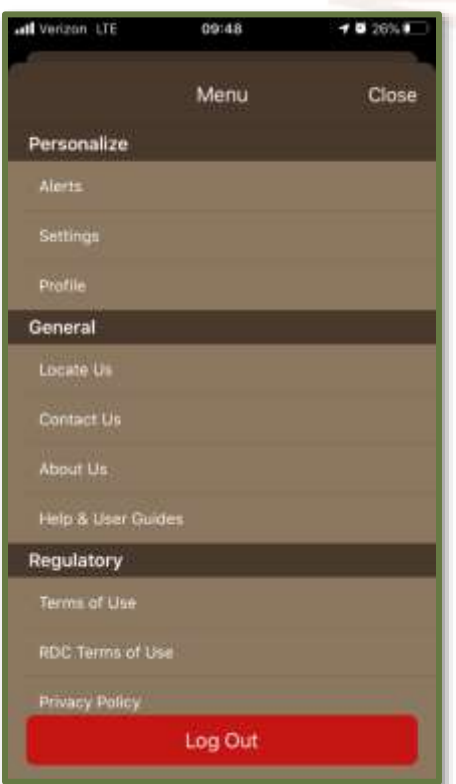

### ACCESS GENERAL DAKOTA WEST INFORMATION

The **General** section of the Settings link provides you with the answers to many of your simple and complex questions about Dakota West and our online account services.

- Locate Us Use your device location services, or enter a city or zip code, to find branches or locate Dakota West ATMs
- Contact Us By phone or email, get in touch with us immediately
- About Us get a quick overview of our organization
- [Help & User Guides](https://www.dakotawestcu.com/help/) Connect directly to a website that offers dozens of how-to tips, easy-to-follow guides, and instructions on how to complete many simple and advanced features of your online account access

### REVIEW OUR TERMS & CONDITIONS

The **Regulatory** section of the Settings link offers you a quick review of the policies you accepted when registering for online account access, as well as Dakota West's privacy policy. To find more details of our guidelines, please visit the [Privacy / Disclosures page](https://www.dakotawestcu.com/privacy/) of our website.

# ALWAYS LOG OUT

To protect your security, whether online or on your mobile device, be sure to **Log Out** when completing your session. Look for the red bar at the bottom of the Settings menu.

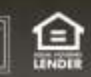